# **ArcGIS PRO**

------------------------------------------------------------------------------------- **MATI. Jenny Díaz Tercero Ciencias Geográficas | Facultad de Ciencias de la Tierra y el Mar UNIVERSIDAD NACIONAL, COSTA RICA Atención:** lunes a viernes de 8:00 a.m. a 12:00 m. / 1:00 p.m. a 5:00 p.m. **Contacto:** MS Teams: Jenny Díaz Tercero / correo electrónico:jdiaz@una.ac.cr

------------------------------------------------------------------------------------- Procedimiento actualizado a junio -2022

## Contenido

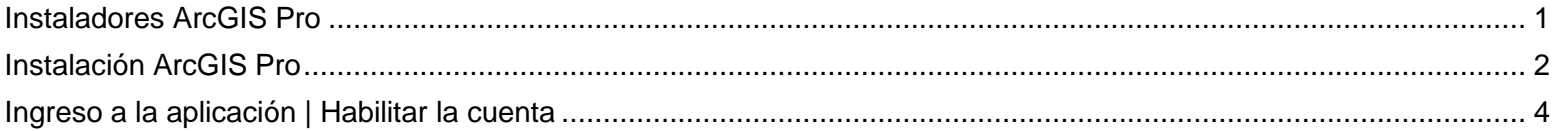

### <span id="page-0-0"></span>**Instaladores ArcGIS Pro**

Los instaladores se encuentran en el detalle del correo recibido. (Respuesta automática al cuestionario de solicitud, si no lo ha enviado, se encuentra en este enlace: **Solicitud**)

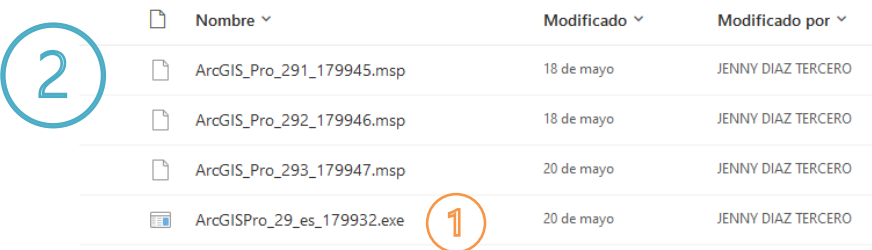

- 1. En donde, el **ArcGISPro\_29\_es\_177932.exe** ===> es el instalador del Programa en sí.
- 2. Los demás, son los parches correspondientes.

Si se le ha compartido una carpeta de **Extensiones adicionales,** esta debe contener contiene los instaladores de cada una de ellas; cada una necesita de una activación específica, instale únicamente si la ha sido solicitado por el académico e indíquelo en el momento de solicitar la cuenta de acceso al Portal Institucional.

1. Una vez descargado todo lo necesario para la instalación, se debe dirigir a la carpeta descargas de su computadora y ahí encontrará los instaladores que deberá instalar en el siguiente orden.

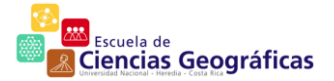

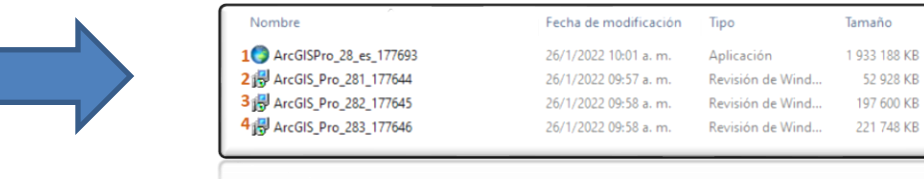

#### <span id="page-1-0"></span>**Instalación ArcGIS Pro**

2. Dar doble clic en el primer instalador (ArcGISPro\_29\_es\_...) y esperara que despliegue la siguiente ventana y dar seguimiento al asistente de instalación:

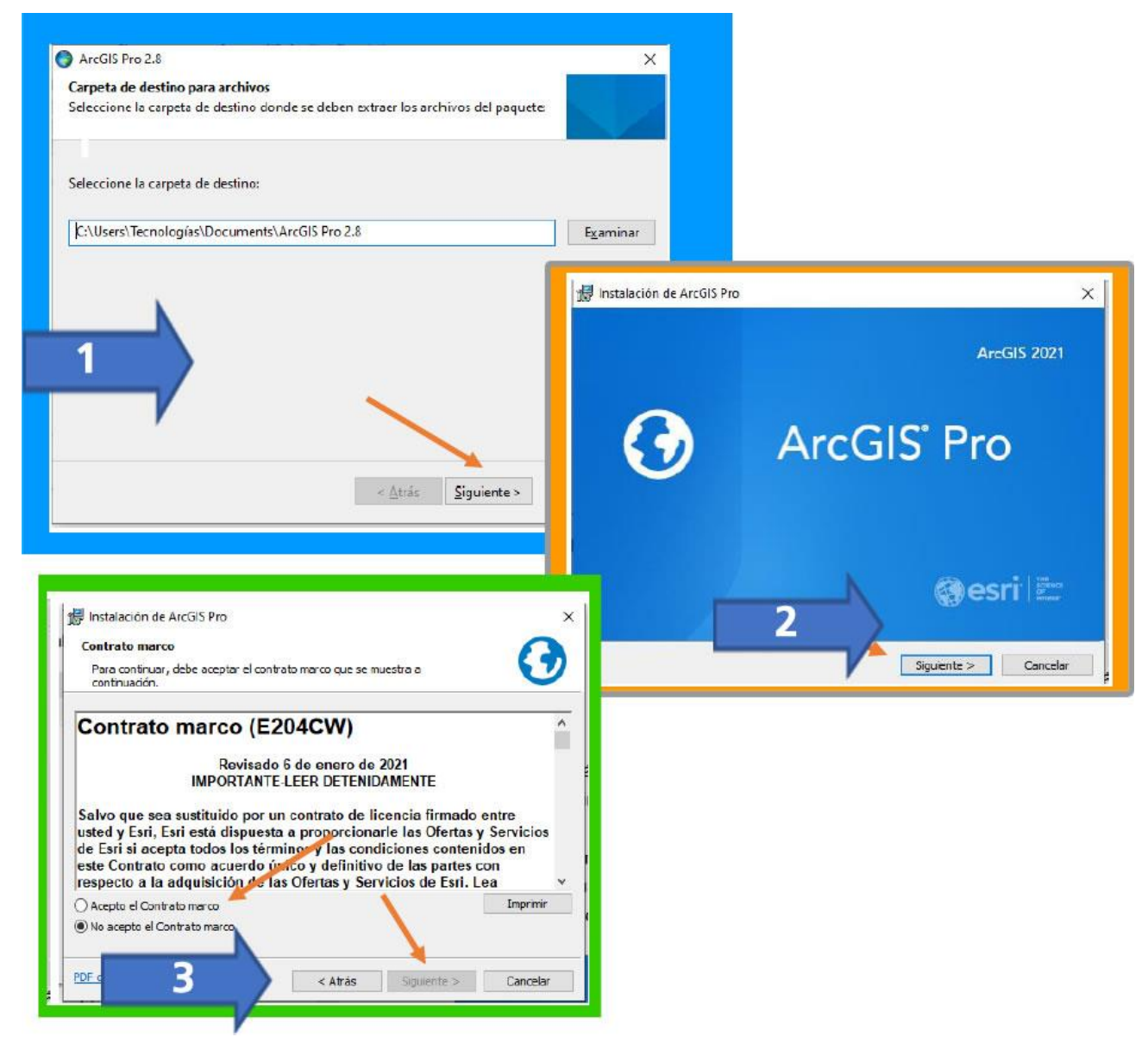

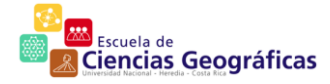

3. Las siguientes ventanas debemos dar clic en siguiente y cuando nos muestre la ventana con el botón "Instalar", dar clic y comenzará la instalación, se

desplegará una ventana donde deberá dar clicen "Si" para continuar.

- La instalación durará varios minutos hasta que se despliegue la siguiente ventana donde deberá dar clic en finalizar.
- Luego el programa procederá a instalar el paquete de idioma, para lo cual cuando lo solicite debe dar clic en "Si" nuevamente en la ventana emergente y luego en aceptar cuando finalice la instalación.
- Ahora deberá esperar un tiempo para que el programa inicie automáticamente y se le desplegará la siguiente ventana donde deberá ingresar su correo institucional

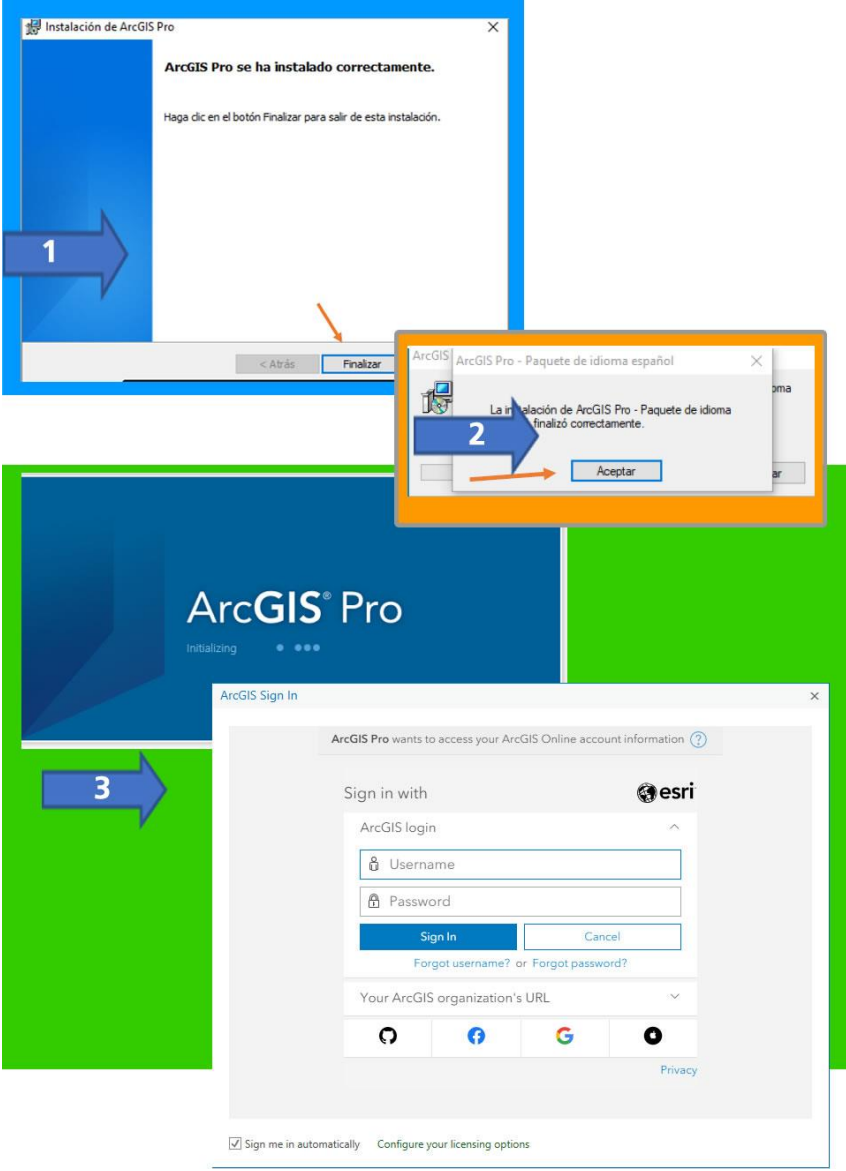

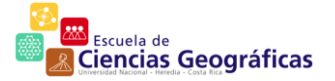

### <span id="page-3-0"></span>**Ingreso a la aplicación | Habilitar la cuenta**

I. Al solicitar acceso al ArcGIS Pro, le llegará a su correo institucional (@est.una.cr), un correo como el dónde deberá dar clic en el enlace indicado.

Si usted no ha gestionado la creación de la cuenta, de la misma puede realizarlo, por medio del Microsoft Teams (Jenny Díaz Tercero) o correo electrónico al encargado de informática de su unidad. [\(jenny.diaz.tercero@una.ac.cr,](mailto:jenny.diaz.tercero@una.ac.cr) para Ciencias Geográficas)

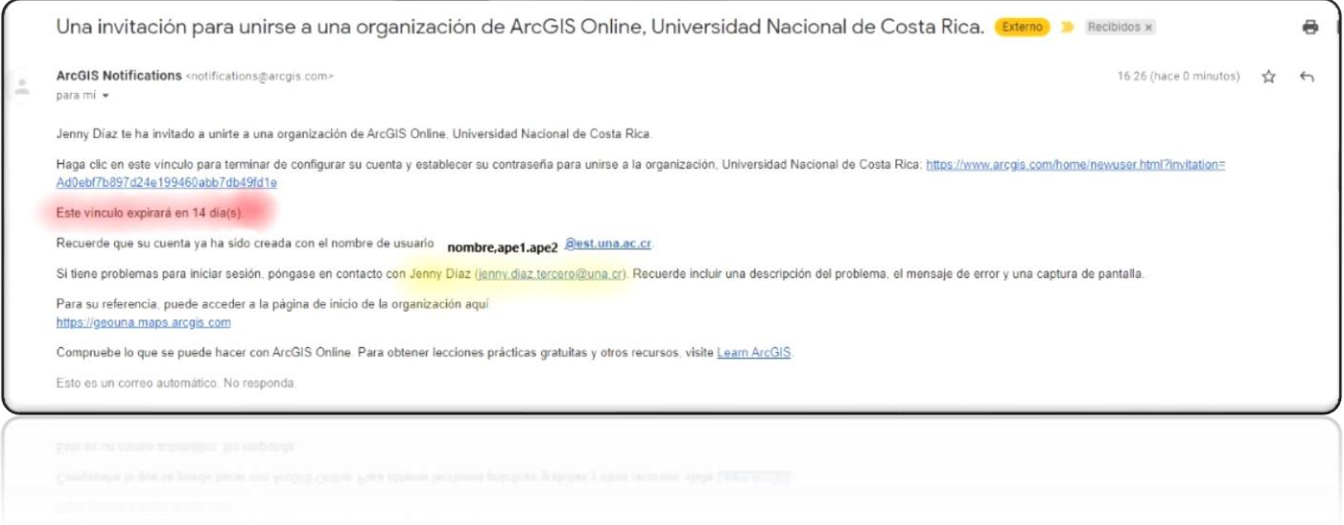

- II. Al seguir el enlace podrá crear una contraseña y así habilitar la cuenta, **el usuario será entonces, su correo electrónico institucional.** Este es el formato de la cuenta de correo institucional: ["nombre.primerApellido.segundoApellido@est.una.ac.cr"](mailto:nombre.primerApellido.segundoApellido@est.una.ac.cr), para estudiantes. ["nombre.primerApellido.segundoApellido@una.ac.cr"](mailto:nombre.primerApellido.segundoApellido@una.ac.cr), para funcionarios
- III. Una vez creada la contraseña, debe apuntarla en un lugar seguro ya que la necesitará para iniciar el software ArcGIS Pro.

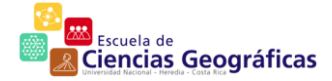

 $Pá g in a 4 | 7$ 

Finalizada la instalación, la aplicación debe aparecer en el menú inicio de IV. Windows:

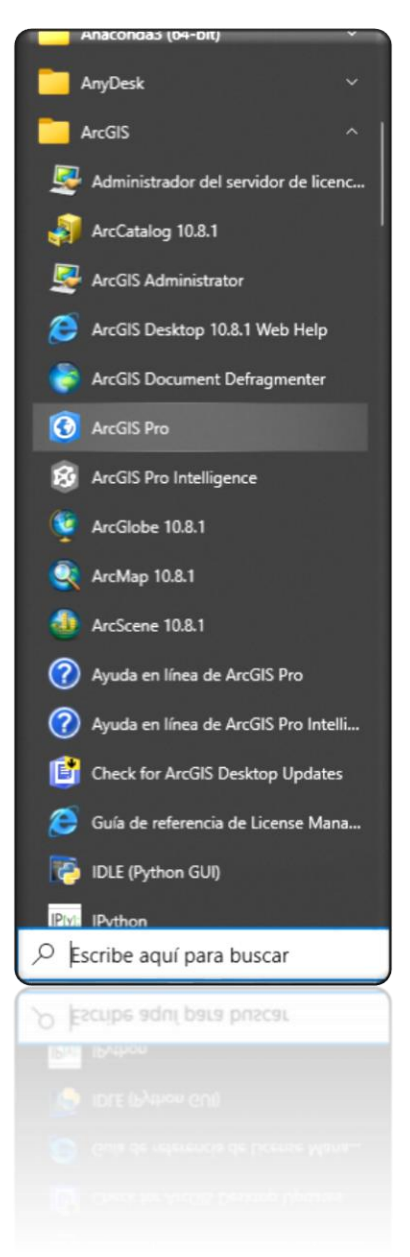

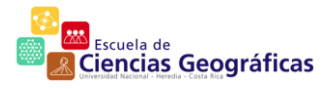

V. Una vez que cuenta con los datos de acceso, y que la dirección del portal universitario es: **[https://geouna.maps.arcgis.com,](https://geouna.maps.arcgis.com/)** deberá rellenar los datos de inicio de sesión, normalmente corresponde a su cuenta de correo institucional y la contraseña que debe generar al inicializar la cuenta.

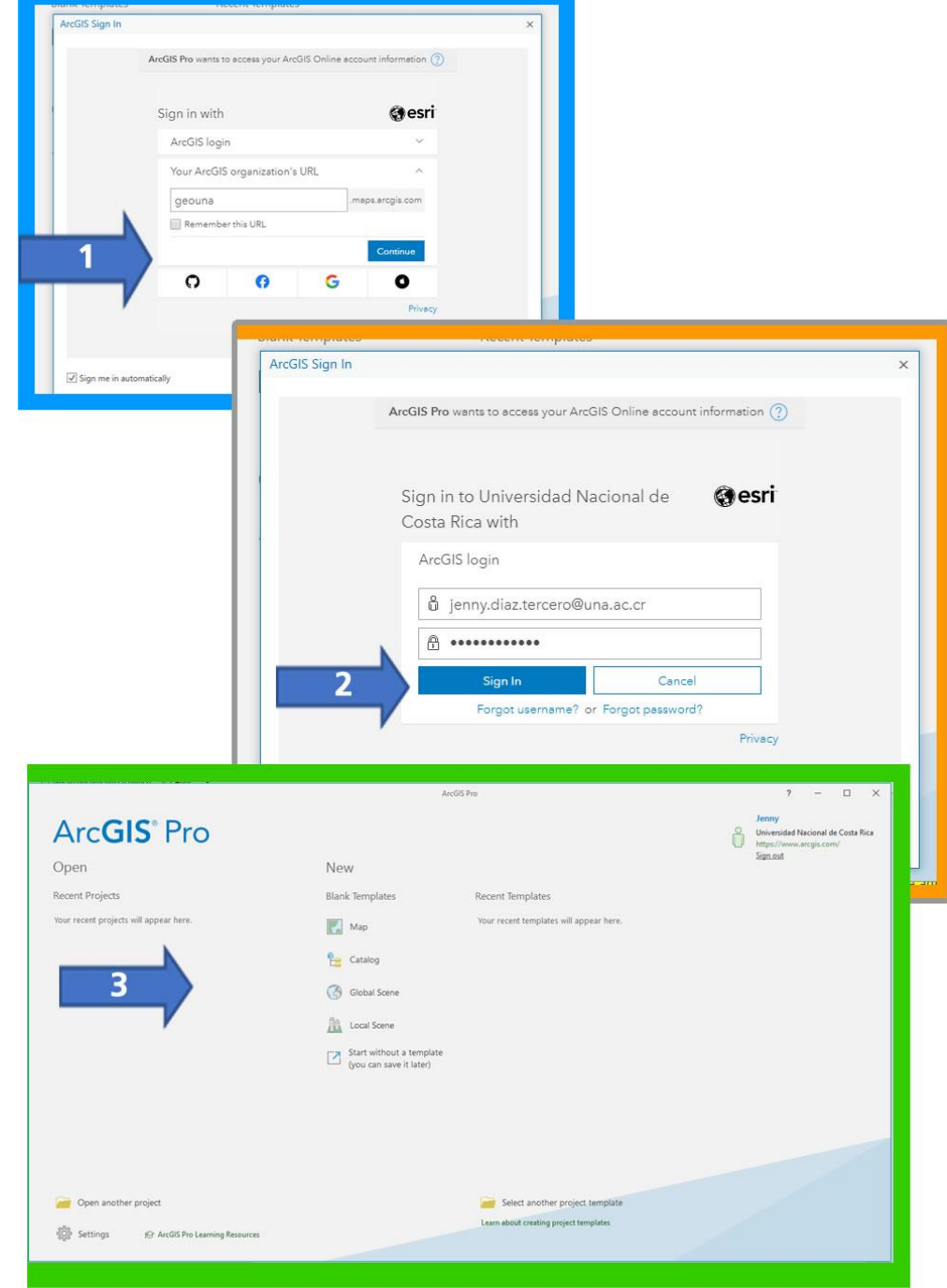

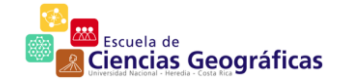

Puede verificar las actualizaciones disponibles, desde la aplicación. Para ello, VI. debes ir a configuración en la esquina izquierda inferior.

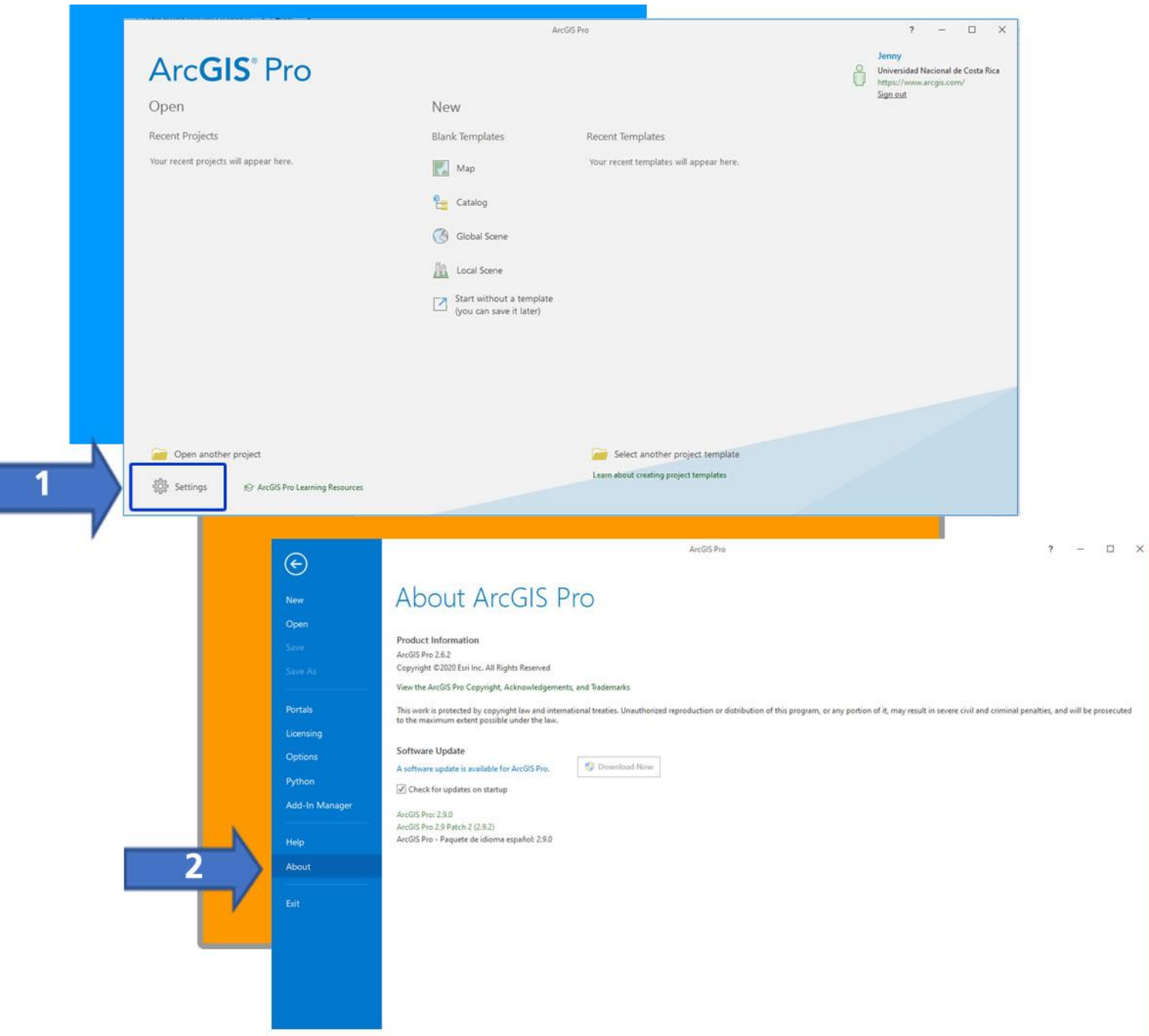

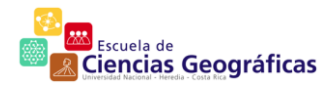